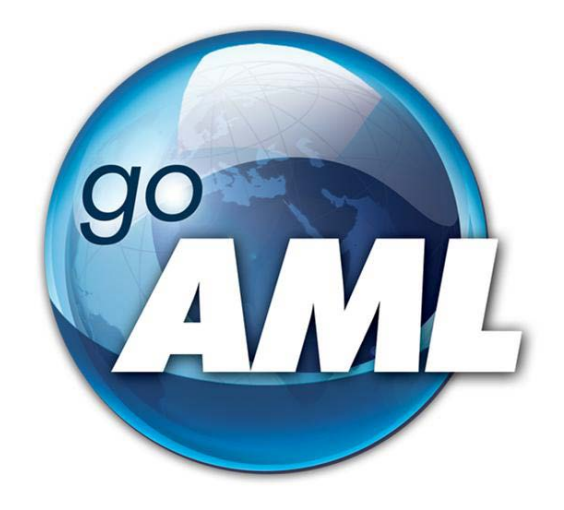

# **Tīmekļvietnes lietotāja rokasgrāmata**

**2.daļa "Institūcijas lietotāju kontu pārvaldība"**

**FIU-Latvia versija 1.0.0**

Pēdējās izmaiņas: 01.06.2021*.*

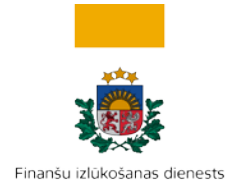

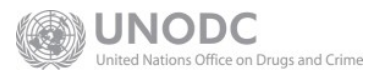

### **Šis dokuments ir paredzēts Finanšu izlūkošanas dienesta tīmekļvietnes [https://goaml.fid.gov.lv](https://goaml.fid.gov.lv/) lietotājiem un apraksta lietotāju kontu un institūcijas pārstāvju tiesību pārvaldību.**

**Atruna:** Dokuments ietver aprakstu par to, kā pēc konta aktivizēšanas uzsākt darbu sistēmā, mainīt lietotāja datus un pārvaldīt institūciju papildu lietotājus.

Dokuments tiks izmainīts vai papildināts gan saistībā ar goAML sistēmas funkcionalitātes izmaiņām, gan arī citos gadījumos, kad tāda nepieciešamība radīsies no datu analīzes vai likumdošanas viedokļa.

Neskaidrību gadījumā aicinām rakstī[t info.goAML@fid.gov.lv.](mailto:info.goAML@fid.gov.lv)

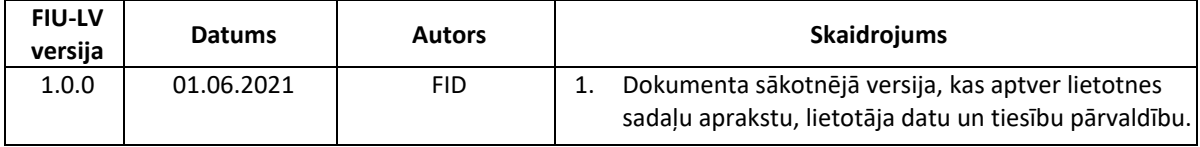

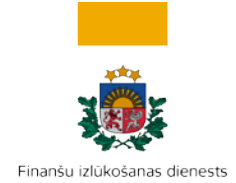

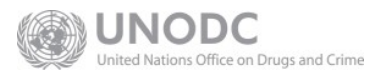

## **SATURS**

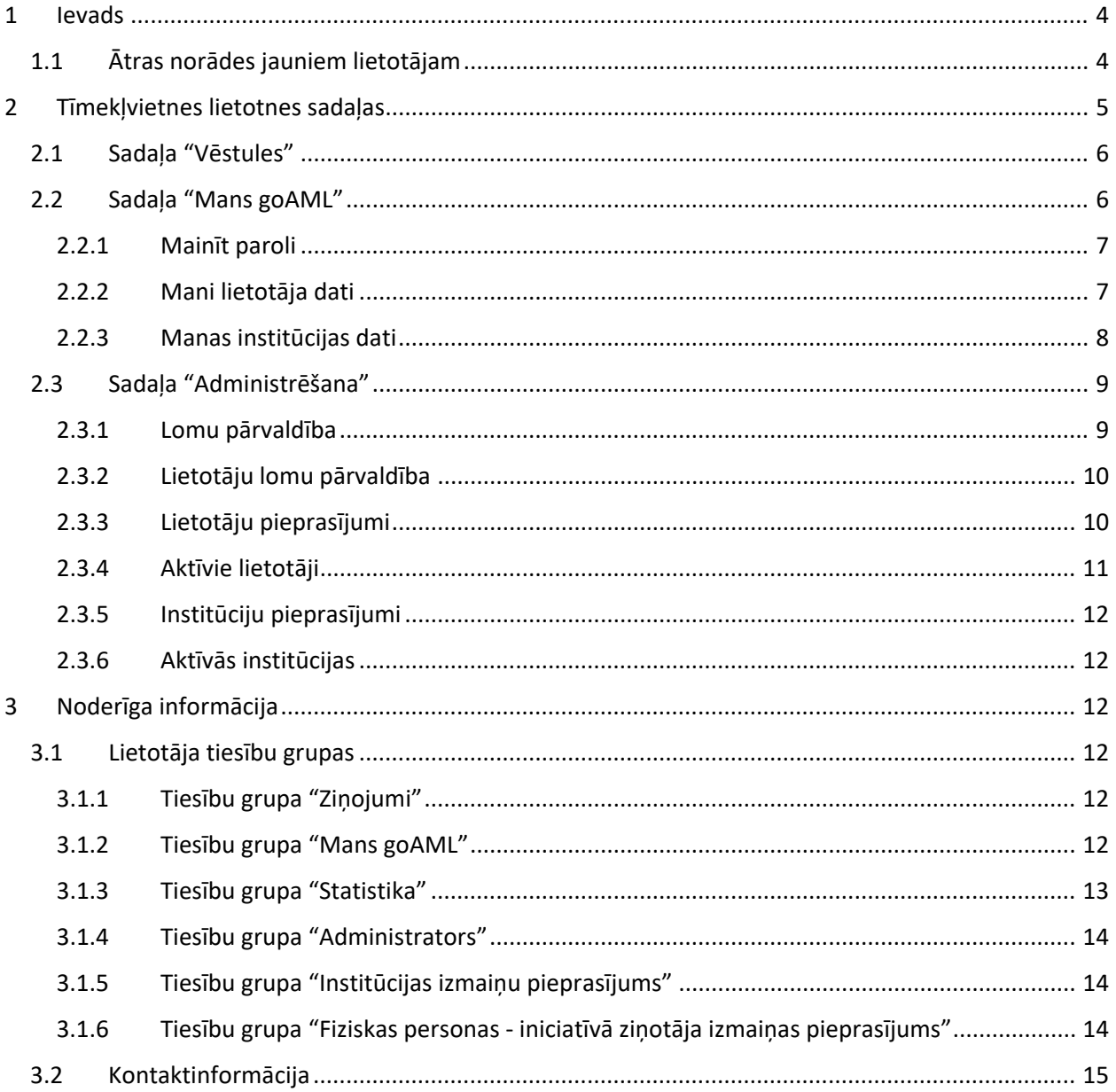

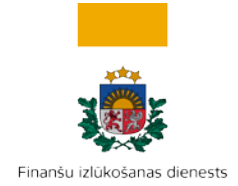

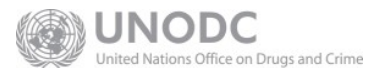

## <span id="page-3-0"></span>**1 Ievads**

Šī rokasgrāmata paredzēta [https://goaml.fid.gov.lv](https://goaml.fid.gov.lv/) (turpmāk – Tīmekļvietne) tīmekļvietnes lietotājiem, kuri saskaņā ar [Noziedzīgi iegūtu līdzekļu legalizācijas un terorisma un proliferācijas novēršanas likuma](https://likumi.lv/ta/id/178987-noziedzigi-iegutu-lidzeklu-legalizacijas-un-terorisma-un-proliferacijas-finansesanas-noversanas-likums) (turpmāk – Likums) izmanto šo vietni, lai Finanšu izlūkošanas dienestam (turpmāk – FID) ziņotu par aizdomīgiem darījumiem un darbībām, iesniegtu sliekšņa deklarācijas (šī dokumenta ietvaros kopā tiek saukti par ziņojumiem) vai apmainītos ar citu informāciju ar FID.

Rokasgrāmatas ir sadalīta vairākās daļās:

- 1. Lietotāju reģistrācija
- **2. Institūcijas lietotāju kontu pārvaldība (šis dokuments)**
- 3. Darījumi goAML
- 4. Ziņojumu iesniegšana
- 5. Cita veida sarakste ar FID (izstrādē)

## <span id="page-3-1"></span>**1.1 Ātras norādes jauniem lietotājam**

- Ja esat jauns institūcijas galvenais pārstāvis administrators un Jūs vēlaties apstiprināt papildu lietotāju, ejiet uz sadaļu [Lietotāju pieprasījumi](#page-9-1).
- Ja ir izmaiņas lietotāju vai institūcijas datos, tad informācija ir jāatjaunina. Ja vēlaties labot lietotāja datus, piemēram, ja ir mainījies telefona numurs, ejiet uz sadaļu [Mani lietotāja dati.](#page-6-1) Ja mainījušies institūcijas dati, piemēram, mainījusies adrese vai nosaukums, ejiet uz sadaļu [Manas](#page-7-0)  [institūcijas dati](#page-7-0).

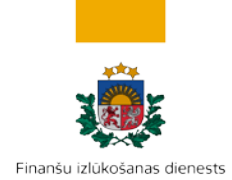

**JNOD** Nations Office on Drugs and Crime

# <span id="page-4-0"></span>**2 Tīmekļvietnes lietotnes sadaļas**

#### ma m **。 Finanšu izlūkošanas dienests** (lietotajvards) Mana institūcija **IESNIEGTIE ZINOJUMI \*** GOAML SISTĒMS LIETOŠANAS NOTEIKUMI  $V$ ESTULES (4) MANS GO ADMINISTRESANA . **IZIET** Laipni aicināti goAML sistēmas testa tīmekļvietnē, kas turpmāk nodrošinās ziņojumu un sliekšņa deklarāciju iesniegšanu Finanšu izlūkošanas dienestam Veicot goAML - Apvienoto Nāciju Organizācijas Narkotiku un noziedzības novēršanas biroja izstrādāta programmatūras risinājuma - pielāgošanu, esam izveidojuši lietotājiem ērtu un pārskatāmu tīmekļvietni. goAML sistēmas testa tīmekļvietnē iekļautā informācija paredzēta tikai testa nolūkiem un sistēmas funkcionalitātes iepazīšanai. Šajā testa sistēmā iekļautie dati tiks periodiski dzēsti tās darbības laikā, paredzot pilnīgu datu izdzēšanu līdz ar goAML sistēmas tīmekļvietnes darbības uzsākšanu produkcijas vidē. Lietotāju ērtībām ir paredzētas šādas rokasgrāmatas 1. Lietotāju reģistrācija (saite uz šo dokumentu WEB lapā) 2. Institūcijas lietotāju kontu pārvaldība (saite uz šo dokumentu WEB lapā) 3. Darījumi goAML (saite uz šo dokumentu WEB lapā) 4. Ziņojumu un sliekšņa deklarāciju iesniegšana (izstrādē) 5. Cita veida sarakste ar FID (izstrādē. Cita veida saraksti jeb vēstules aicinām testēt no 07.07.21.) Sakarā ar to, ka rokasgrāmata par ziņojumu un sliekšņa deklarāciju iesniegšanu ir izstrādes stadijā, vēršam uzmanību, ka ziņojumus var iesniegt gan aizpildot laukus tīmekļvietnē, gan augšupielādējot iepriekš sagatavotu XML datni. levērojams ieguvums lietotājiem, iesniedzot ziņojumu goAML sistēmas tīmekļvietnē, būs iespēja sekot ziņojuma pieņemšanas procesam, kur "Pieņemts" ir pazīme, ka Finanšu izlūkošanas dienests ziņojumu ir izskatījis un reģistrējis tālākai analīzei. Aicinām iesniegt arī kļūdainus ziņojumus, lai testētu noraidītu ziņojumu labošanu un to atkārtotu iesniegšanu Aicinām savus ieteikumus, jautājumus un novērojumus sūtīt Finanšu izlūkošanas dienestam uz lietotāju atbalsta adresi info.goAML@fid.gov.h

#### *Attēls 2-1. Tīmekļvietnes sākumlapa pēc pieslēgšanās institūcijas galvenajam lietotājam*

**Galvene**. Kreisajā pusē ir redzams FID logotips. Klikšķinot uz tā, vienmēr atgriezīsities šajā sākumlapā. Labajā pusē, spiežot uz valstu karodziņiem, ir iespējams izvēlēties saskarnes valodu – latviešu vai angļu. Zem valodas izvēlnes ir redzams jūsu lietotājvārds un institūcijas nosaukums, kuru pārstāvat. Zem tās gaiši pelēkiem burtiem redzams institūcijas pilnais reģistrācijas numurs, kas satur institūcijas identifikatoru un reģistrācijas datumu.

**Izvēlnes josla**. Šī ir Tīmekļvietnes galvenā izvēlne. Caur uz joslas redzamajiem izvēlnes elementiem var piekļūt pie visām Tīmekļvietnes lietotnes funkcionalitātes sadaļām:

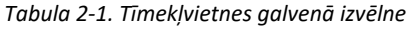

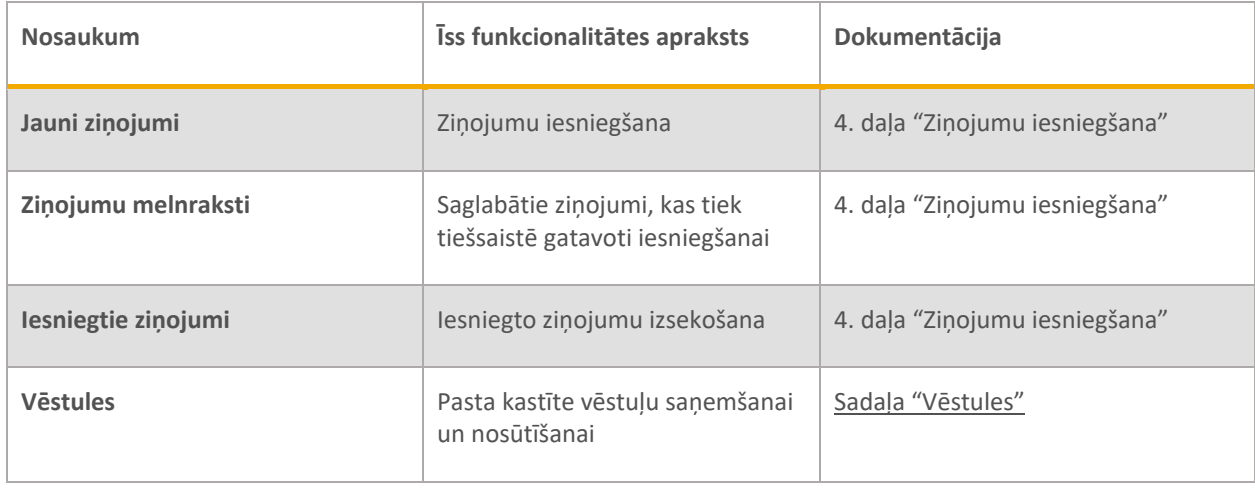

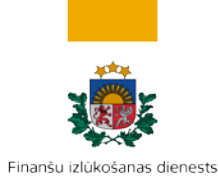

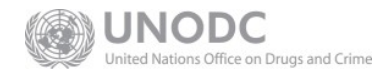

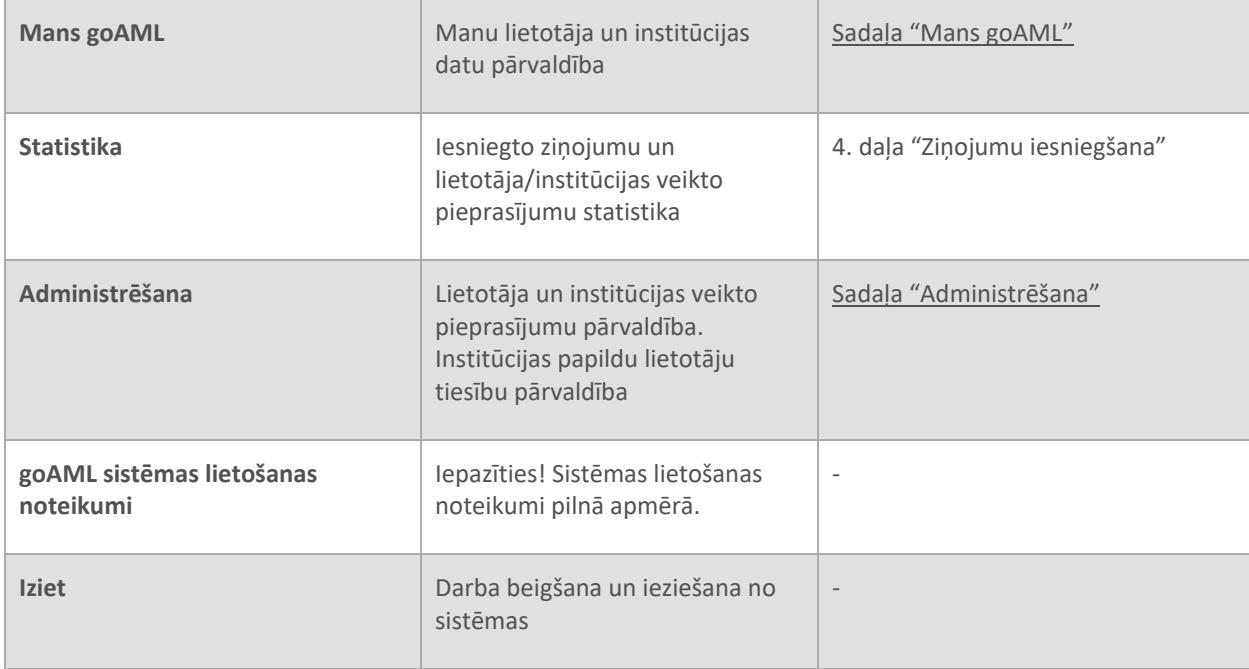

**Lietotnes loga galvenā daļa** satur funkcionālos elementus atbilstoši izvēlētajai sadaļai.

## <span id="page-5-0"></span>**2.1 Sadaļa "Vēstules"**

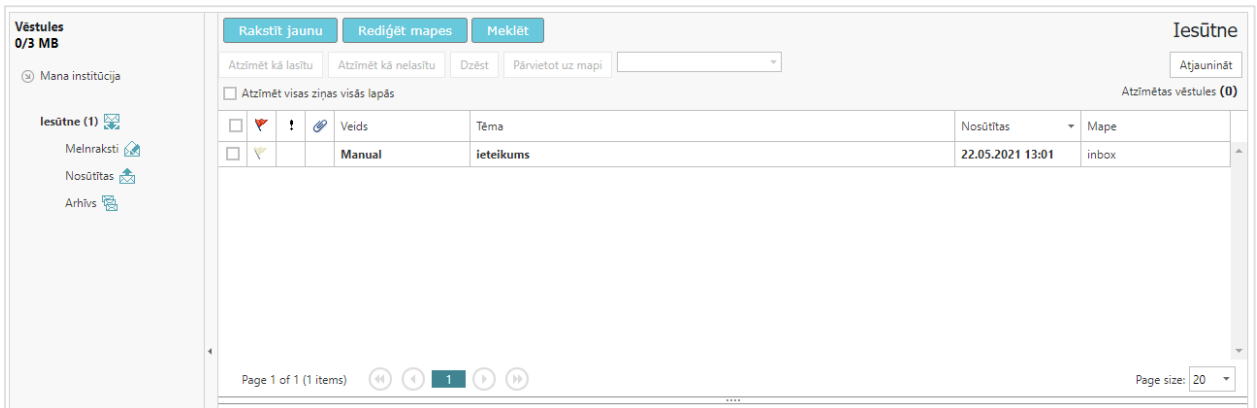

Šī sadaļas ir domāta saziņai ar FID un tās funkcionalitāte ir līdzīga tradicionālai e-pasta kastītei, tomēr ar to nevar sūtīt e-pastus. Komunikācija goAML starp institūciju un FID notiek caur šo vēstuļu sadaļu. Tajā varat saņemt un nosūtīt vēstules institūcijas vārdā, kā arī uzglabāt iepriekšējo saraksti. Tā nav privāta lietotāja pastkaste.

## <span id="page-5-1"></span>**2.2 Sadaļa "Mans goAML"**

Sadaļa ir domāta sava Tīmekļvietnes lietotāja un piesaistītas institūcijas datu pārvaldīšanai. Savu konta paroli var mainīt katrs lietotājs individuāli, bet organizācijas pārstāvja un organizācijas datu pārvaldīšana notiek, veicot izmaiņu pieprasījumus.

Institūcijas pārstāvis bez papildu tiesībām var redzēt pirmās divas izvēles

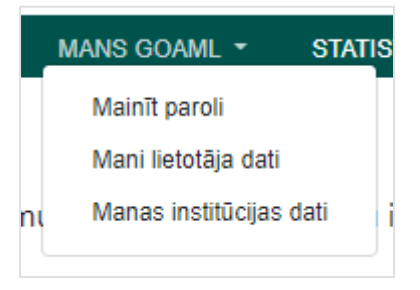

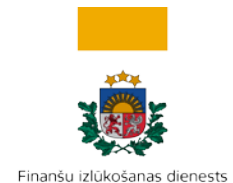

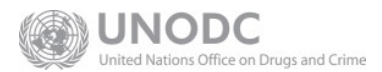

#### <span id="page-6-0"></span>iespējas: "Mainīt paroli" un "Mani lietotāja dati".

## 2.2.1 Mainīt paroli

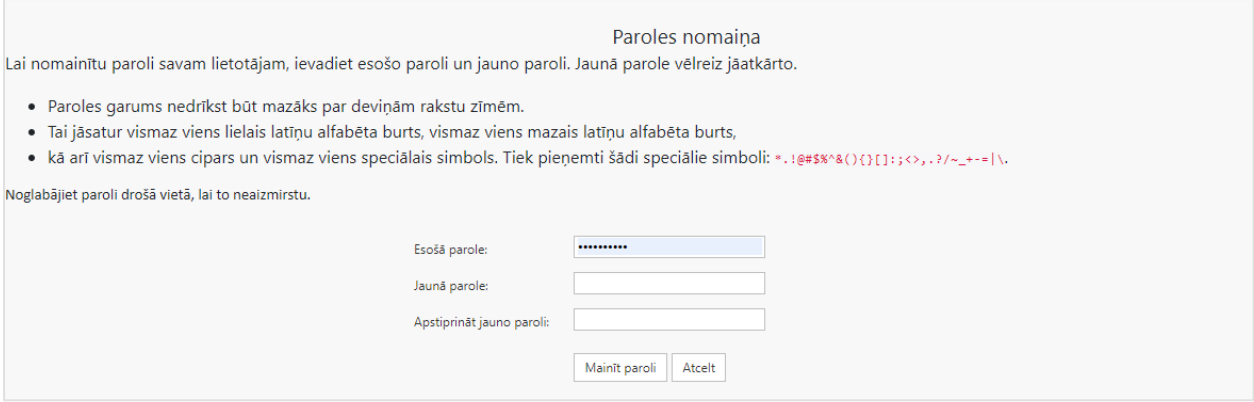

Izvēlieties "Mainīt paroli", lai nomainītu sava lietotāja paroli:

- Paroles garums nedrīkst būt mazāks par deviņām rakstu zīmēm.
- Tai jāsatur vismaz viens lielais latīņu alfabēta burts, vismaz viens mazais latīņu alfabēta burts,
- kā arī vismaz viens cipars un vismaz viens speciālais simbols. Tiek pieņemti šādi speciālie simboli: \*!@#\$%^&(){}[]:;<>,.?/~\_+-=|\.

<span id="page-6-1"></span>Noglabājiet paroli drošā vietā, lai to neaizmirstu.

#### 2.2.2 Mani lietotāja dati

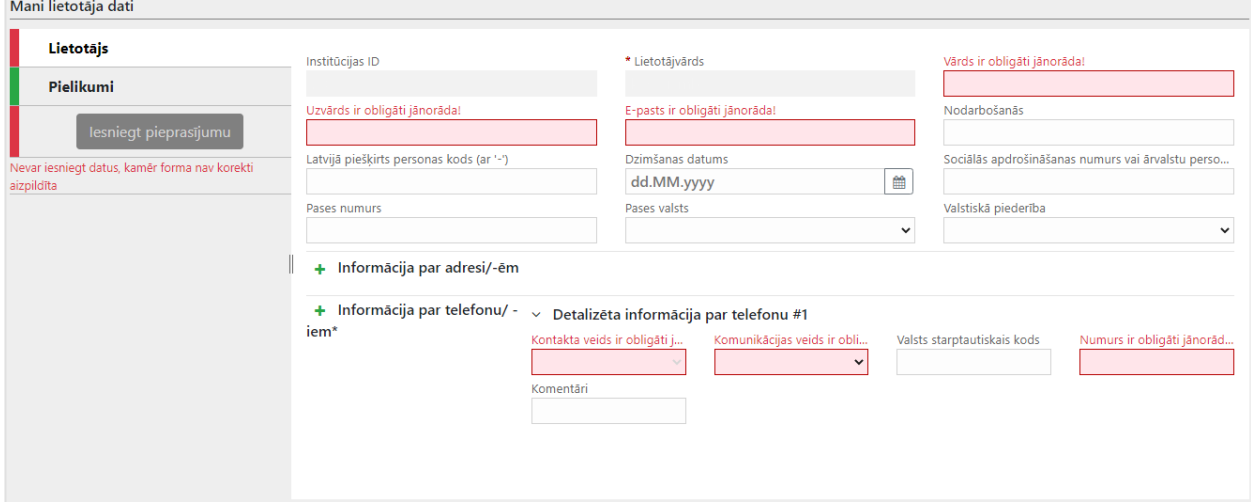

Izvēlieties "Mans goAML > Mani lietotāja dati", lai labotu vai papildinātu esošos datus par sevi kā institūcijas pārstāvi. Sarkani iekrāsotie lauki ir obligāti. Kad visi obligātie lauki būs aizpildīti, poga **Iesniegt pieprasījumu** būs aktīva un zaļā krāsā. Spiediet to, lai iesniegtu izmaiņu pieprasījumu.

Ja esat institūcijas galvenais pārstāvis, tad izmaiņu pieprasījumu varat aktivizēt uzreiz pats, spiežot **Aktivizēt izmaiņas**, ja ne – tad to izdarīs Jūsu institūcijas galvenais pārstāvis – administrators. Galvenais pārstāvis iesniegto izmaiņu pieprasījumu var atsaukt (pārtraukt) vai noraidīt. Lai pieprasījumu noraidītu – ir jāievada piezīmes par noraidīšanas iemeslu laukā "Komentāri". Kad izmaiņu pieprasījumu institūcijas

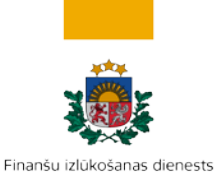

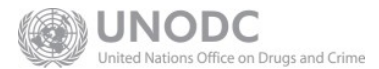

#### galvenais pārstāvis būs aktivizējis vai noraidījis, lietotājs saņems papildu informāciju e-pastā.

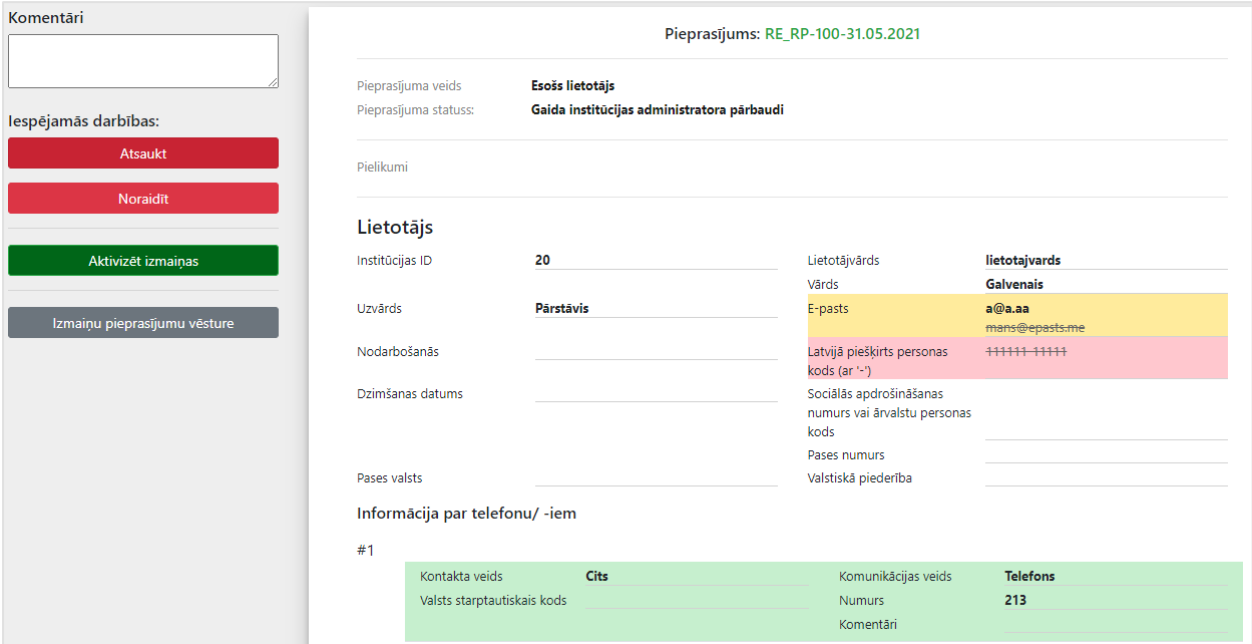

*Attēls 2-2. Ekrānforma lietotāja datu apstiprināšanai, kādu to redz institūcijas galvenais pārstāvis - administrators. Zaļā krāsā redzami papildinājumi, dzeltenajā – izmaiņas, bet sarkanajā – dzēstie lauki.*

Ja esat pārstāvis bez administratora tiesībām un vēlaties, lai pieprasījumu izskata nekavējoši, paziņojiet to savas institūcijas galvenajam pārstāvim – administratoram.

## 2.2.3 Manas institūcijas dati

<span id="page-7-0"></span>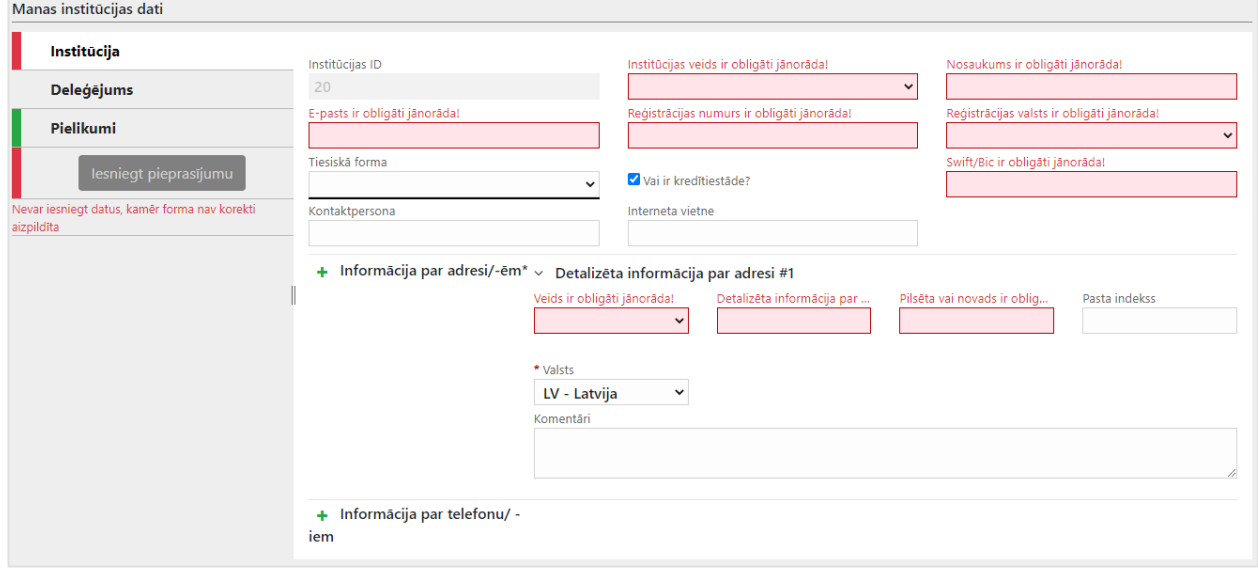

Sadaļa "Mans goAML > Manas institūcijas dati" pieejama tikai galvenajam pārstāvim – administratoram, lai veiktu izmaiņas – papildinātu vai labotu informāciju par savu pārstāvēto institūciju. Izmaiņu pieprasījuma izpildīšanas un iesniegšanas funkcionalitāte ir līdzīga kā sadaļā "Mani lietotāja dati".

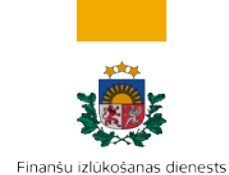

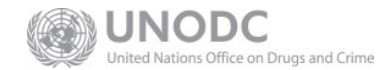

## <span id="page-8-0"></span>**2.3 Sadaļa "Administrēšana"**

Šīs sadaļa ir pieejama tikai institūcijas galvenajam pārstāvim – administratoram vai citam lietotājam, kuram institūcijas galvenais pārstāvis ir piešķīris papildu tiesības no tiesību grupas "Administrators". Sadaļa ir paredzēta institūcijas lietotāju tiesību, kā arī lietotāju un institūcijas izmaiņu pieprasījumu pārvaldīšanai.

#### 2.3.1 Lomu pārvaldība

<span id="page-8-1"></span>Lomas apkopo tiesības uz noteiktām darbībām ar sistēmu. Sistēmā ir definētas divas universālas lomas "Galvenais pārstāvis" un

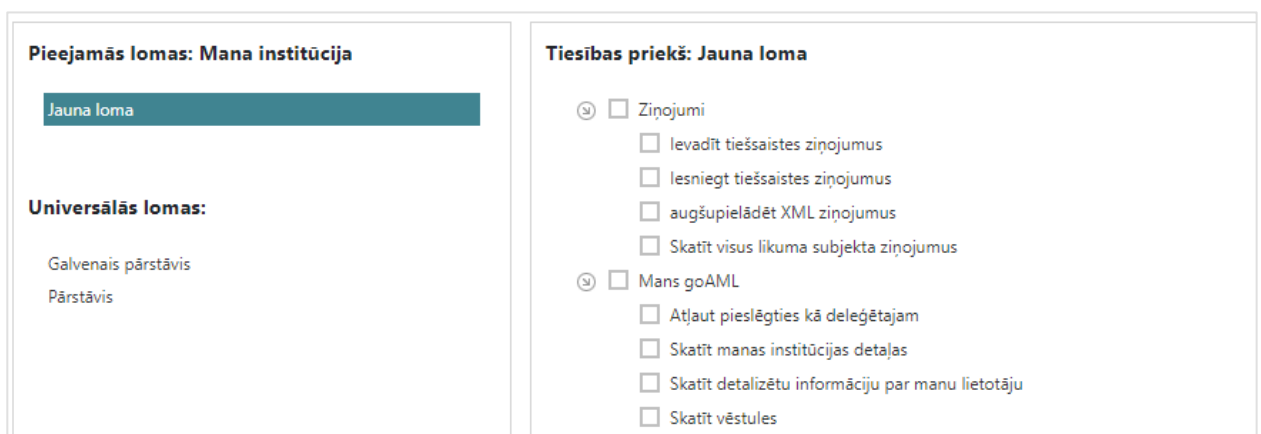

"Pārstāvis". Galvenajam pārstāvim ir tiesības izveidot jaunas lomas, ja nepieciešams lietotājiem piešķirt

pielāgotu tiesību komplektu.

Lai izveidotu jaunu lomu, jāspiež uz pogas "Pievienot jaunu lomu šai institūcijai". Pēc jaunās lomas nosaukuma, piemēram, "Jauna loma" ievadīšanas atvērsies logs, kurā varēsiet izvēlēties tiesības no sešām grupām:

- Ziņojumi darbības saistībā ar ziņojumu iesniegšanu
- Mans goAML darbības saistībā ar sadaļām "Vēstules" un "Mans goAML"
- Statistika darbības saistībā ar sadaļu "Statistika"
- Administrators darbības saistībā ar tiesību piešķiršanu
- Likuma subjekta izmaiņu pieprasījums
- Fiziskas personas iniciatīvā ziņotāja izmaiņas pieprasījums

Pēc veiktajām izmaiņām, spiežot, uz pogas "Saglabāt", tiesību konfigurācija izvēlētajai lomai tiks saglabāta. Lietotāja izveidotās lomas arī var dzēst, spiežot uz pogas "Dzēst".

Tiesību grupās iedalītu lietotāja darbību uzskaitījums un to atbilstība sistēmā esošajām lomām "Galvenais pārstāvis" un "Pārstāvis" atrodams pielikumā [Lietotāja tiesību grupas](#page-11-3).

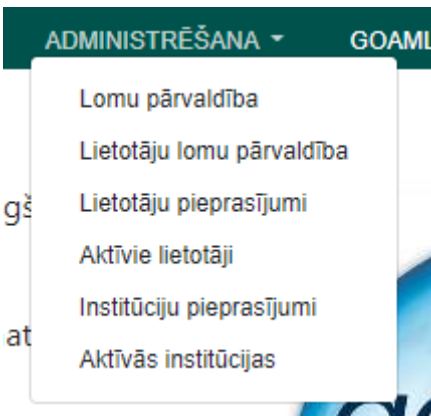

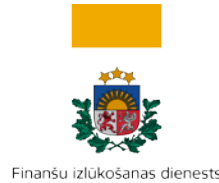

is Office on Drugs and Crime

## 2.3.2 Lietotāju lomu pārvaldība

<span id="page-9-0"></span>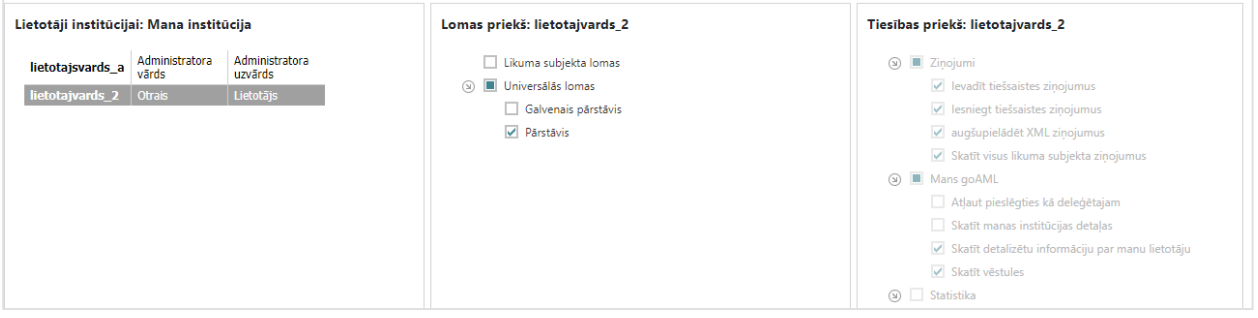

Izvēloties administratora sadaļas izvēlni "Lietotāju lomu pārvaldība", institūcijas galvenais pārstāvis – administrators var redzēt, kādas lomas institūcijai piesaistītajiem lietotājiem ir reģistrētas. Kreisajā kolonnā jāizvēlas viens no institūcijai piesaistītajiem lietotājiem. Pēc tam vidējā kolonnā parādīsies, kāda loma izvēlētajam lietotājam ir piešķirta. Labajā kolonnā redzams, kādas tiesības no lietotnē veicamajām darbībām lietotājam caur izvēlētajām lomām ir piešķirtas.

Ja institūcijas galvenais pārstāvis ir izveidojis jaunu lomu (sk. [Lomu pārvaldība\)](#page-8-1), tā būs pieejama vidējā kolonnā izvēlei. Lai kreisajā kolonnā izvēlētājam lietotājam pievienotu vai noņemtu tiesības, ir jāatzīmē atbilstošās lomas un izvēle jāsaglabā, spiežot pēc veiktajām izmaiņām aktivizēto pogu "Saglabāt".

## 2.3.3 Lietotāju pieprasījumi

<span id="page-9-1"></span>Šī ir pirmā izvēlne Administrēšanas sadaļā, kas būs vajadzīgas institūcijas galvenajam pārstāvim – administratoram pēc institūcijas konta aktivizēšanas, lai pievienotu papildu lietotājus ziņojumu iesniegšanai. Papildu lietotāja reģistrācijas pieprasījums katram lietotājam ir jāiesniedz individuāli, reģistrējoties kā fiziskai personai – papildu lietotājam. Reģistrācijas pieprasījums pēc tā nosūtīšanas parādīsies galvenā pārstāvja "Lietotāju izmaiņu pieprasījumu" sarakstā ar veidu "Jauns lietotājs".

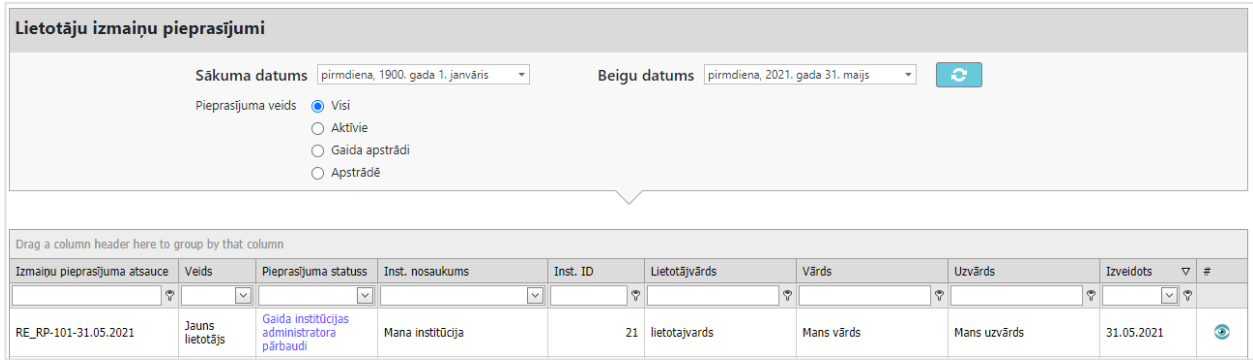

Nospiežot uz zilā krāsā izceltās saites "Gaida institūcijas administratora pārbaudi", atvērsies logs ar pieprasījuma datiem.

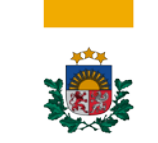

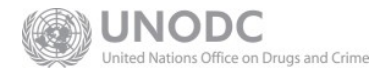

Finanšu izlūkošanas dienests

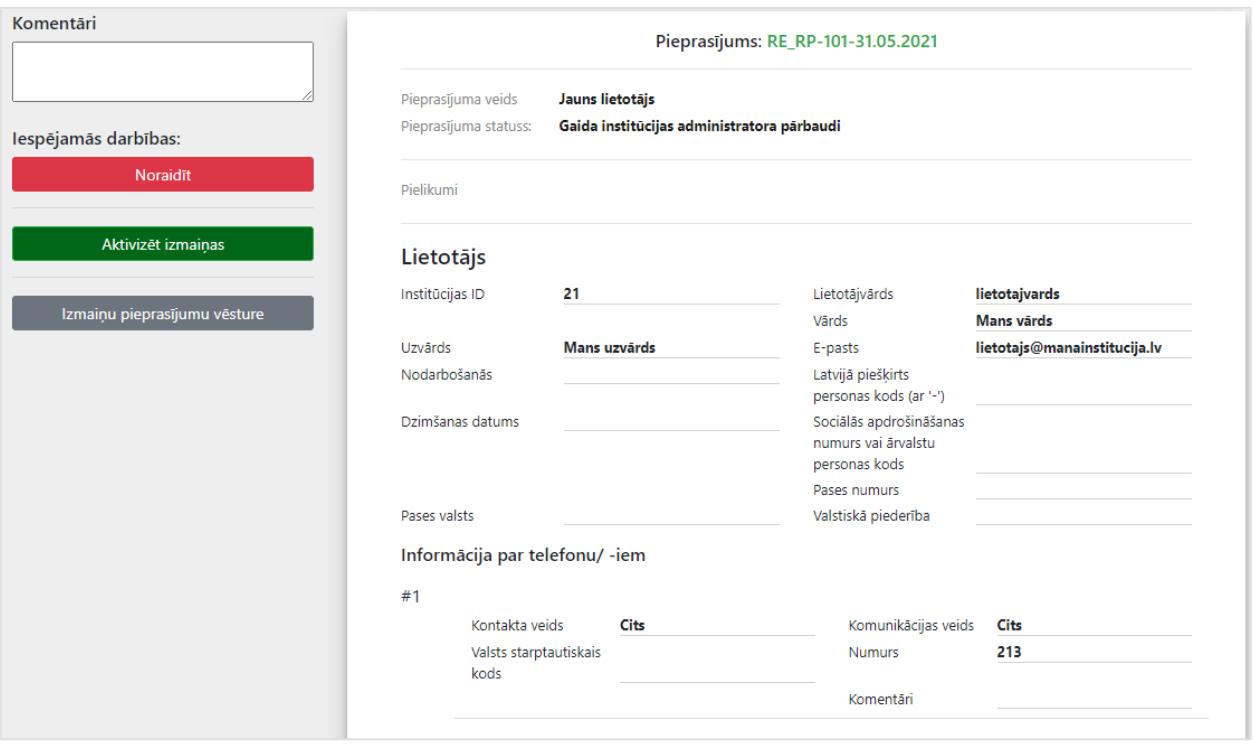

*Attēls 2-3. Ekrānforma institūcijas papildu lietotāja aktivizēšanai.*

Ja administrators pēc datiem atpazīst savas institūcijas papildu lietotāju, tad, lai aktivizētu papildu lietotāja kontu, jāspiež uz pogas "Aktivizēt izmaiņas". Jaunu sistēmas lietotāju kontu aktivizēšana ir institūcijas galvenā pārstāvja – administratora atbildība.

Ja kāds institūcijas lietotājs būs veicies savos datos izmaiņas, tad tāds pieprasījums sarakstā būs ar veidu "Esošs lietotājs"

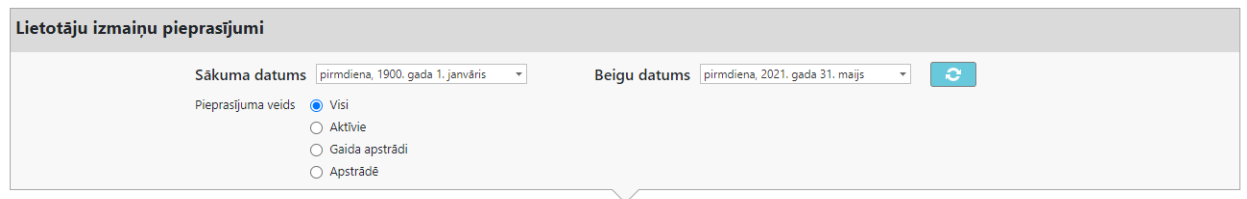

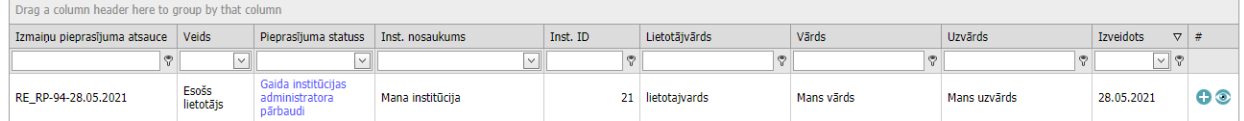

Spiežot uz saites "Gaida institūcijas pārbaudi", atvērsies ekrānforma, kas aprakstīta sadaļā [Mani lietotāja](#page-6-1)  [dati.](#page-6-1) Lietotāja izmaiņu pieprasījumu var aktivizēt, atsaukt vai noraidīt.

#### 2.3.4 Aktīvie lietotāji

θ

<span id="page-10-0"></span>Institūcijas galvenais pārstāvis šeit pārvalda institūcijai piesaistītos lietotājus. Iespējamās darbības:

Uzsākt izmaiņu pieprasījumu lietotāja datos. Ja lietotājam jau ir viens neizskatīts izmaiņu pieprasījums, tad jaunu iesākt nevar – tiks ielādēti esošā pieprasījuma dati.

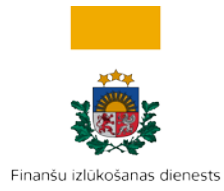

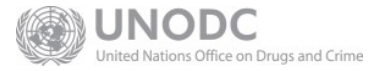

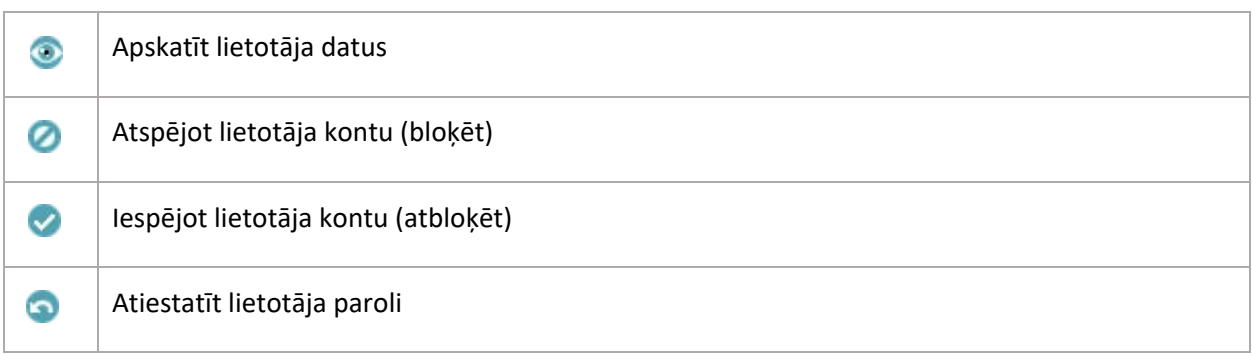

## <span id="page-11-0"></span>2.3.5 Institūciju pieprasījumi

Līdzīgi kā lietotāja izmaiņu pieprasījumu sarakstā "Institūciju pieprasījumu" sarakstā var redzēt veiktos izmaiņu pieprasījumus institūcijas datos. To var aktivizēt, atsaukt vai noraidīt.

#### 2.3.6 Aktīvās institūcijas

<span id="page-11-1"></span>Šī administrēšanas sadaļa šobrīd nav jāizmanto. Deleģēšana iesniegt ziņojumus kādas citas institūcijas vārdā pašlaik nav paredzēta.

## <span id="page-11-2"></span>**3 Noderīga informācija**

## <span id="page-11-3"></span>**3.1 Lietotāja tiesību grupas**

Tiesību saraksts sadalīts grupās ar atbilstību sistēmā definētajām universālajām lomām "Galvenais pārstāvis" un "Pārstāvis".

#### 3.1.1 Tiesību grupa "Ziņojumi"

<span id="page-11-4"></span>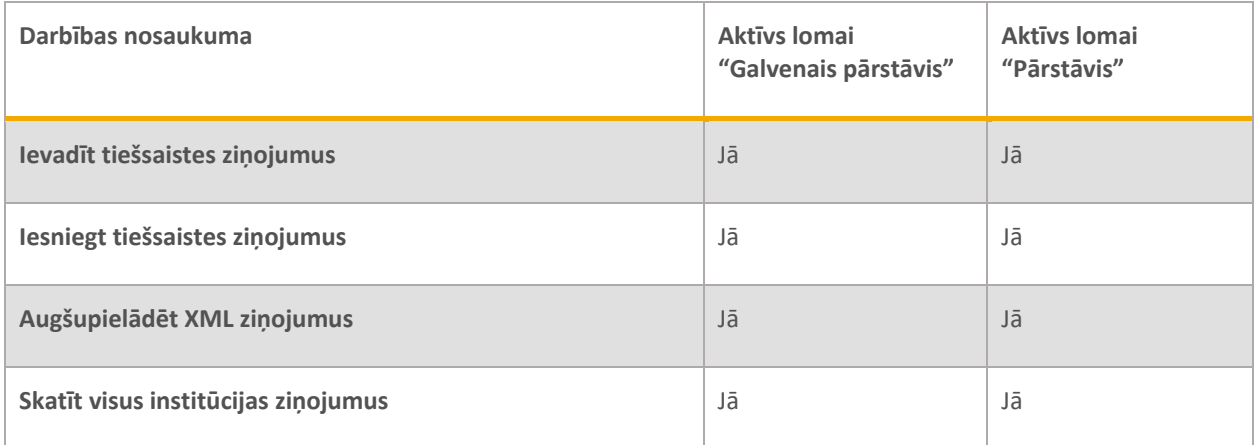

## <span id="page-11-5"></span>3.1.2 Tiesību grupa "Mans goAML"

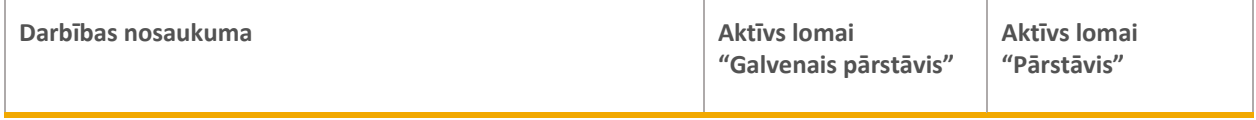

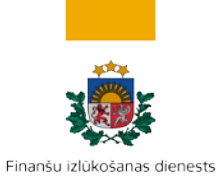

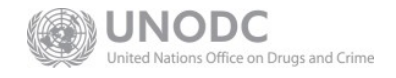

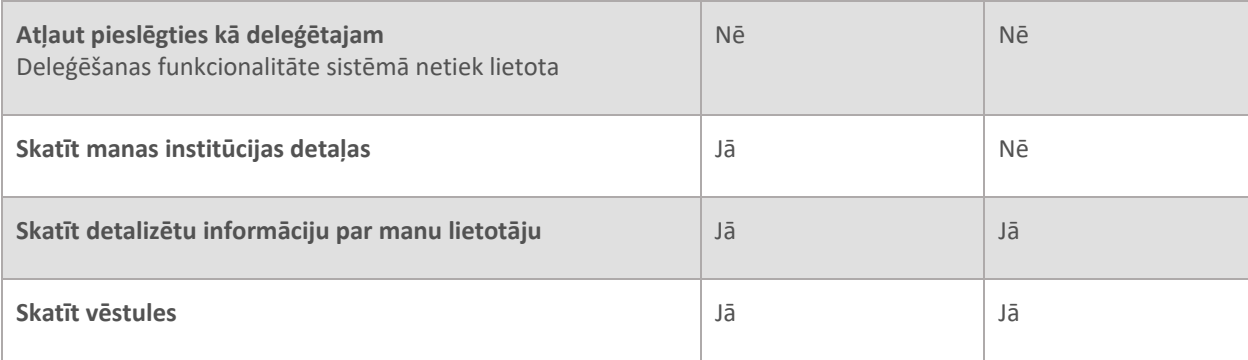

## <span id="page-12-0"></span>3.1.3 Tiesību grupa "Statistika"

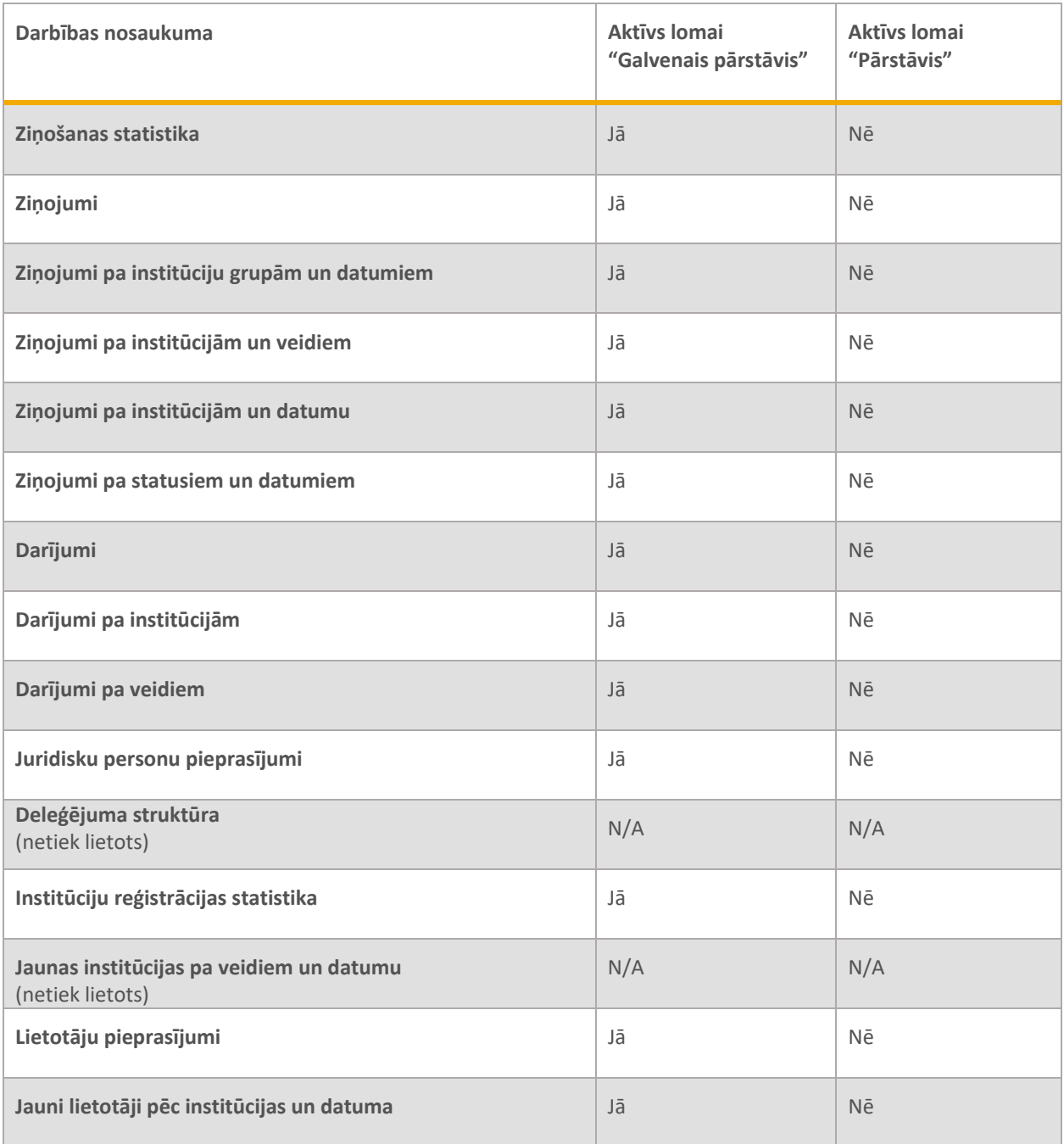

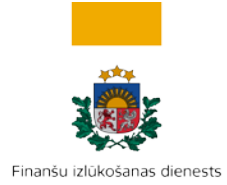

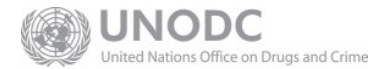

<span id="page-13-0"></span>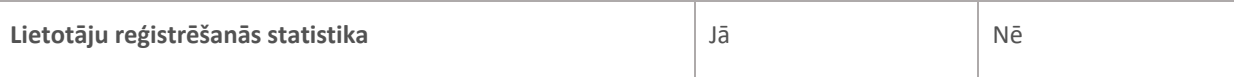

## 3.1.4 Tiesību grupa "Administrators"

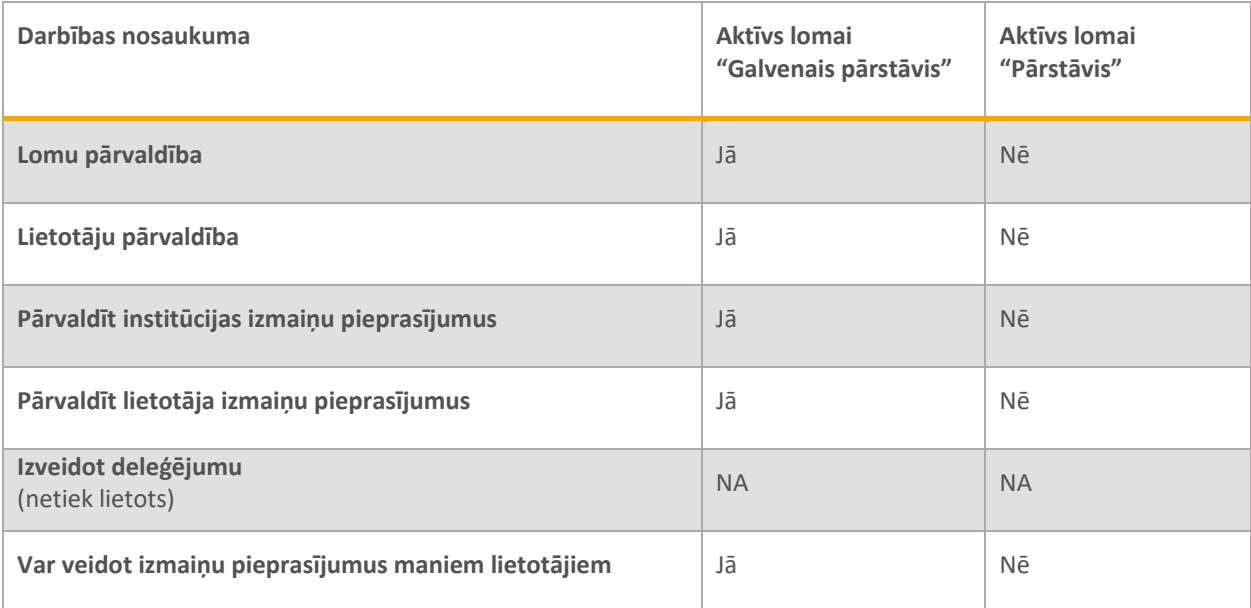

## <span id="page-13-1"></span>3.1.5 Tiesību grupa "Institūcijas izmaiņu pieprasījums"

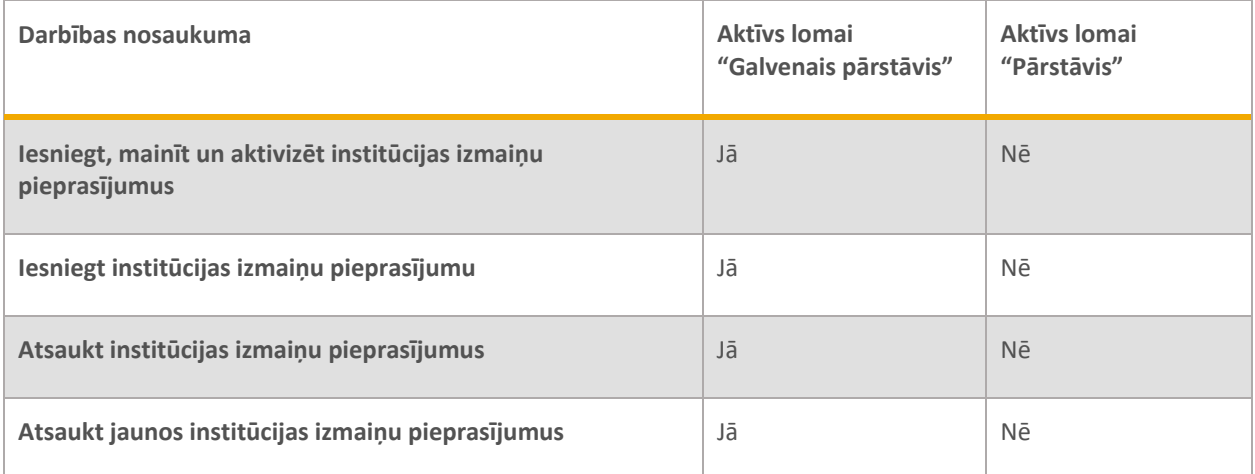

## <span id="page-13-2"></span>3.1.6 Tiesību grupa "Fiziskas personas - iniciatīvā ziņotāja izmaiņas pieprasījums"

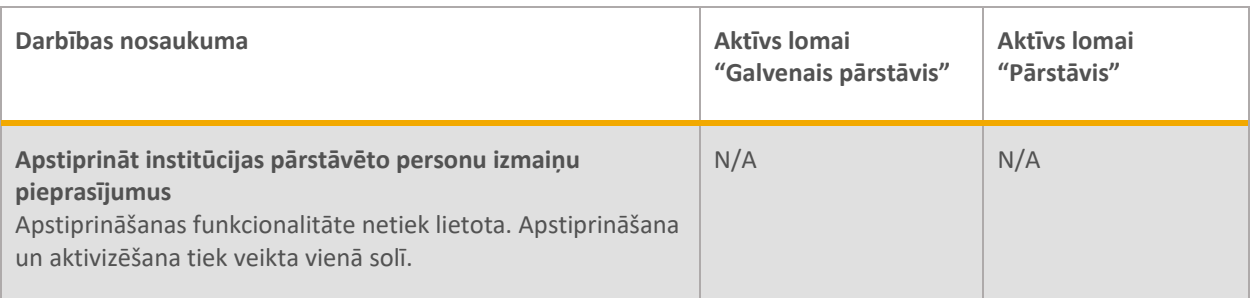

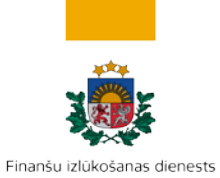

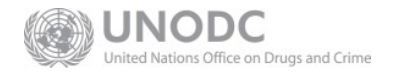

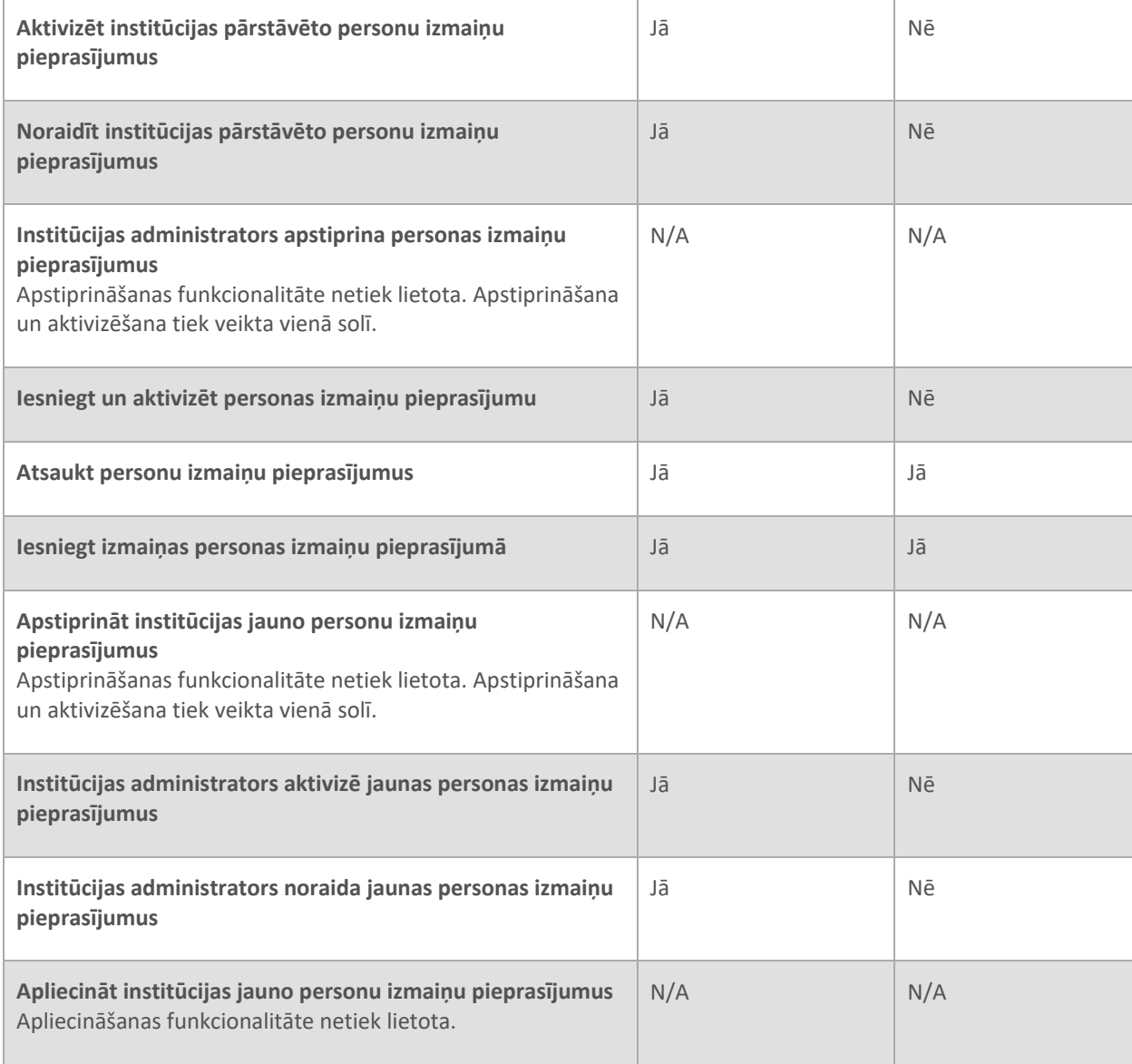

## <span id="page-14-0"></span>**3.2 Kontaktinformācija**

Papildus informācijas tālrunis +371 67044430 (FID kanceleja)

Lietotāju atbalsta e-pasts[: info.goAML@fid.gov.lv](mailto:info.goAML@fid.gov.lv)